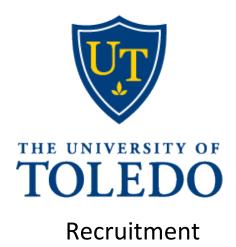

# Contents

| Logging into system                                                     | 3    |
|-------------------------------------------------------------------------|------|
| Career sites                                                            | 3    |
| External: https://careers.pageuppeople.com/1086/cw/en-us/listing/       | 3    |
| Internal: https://careersmanager.pageuppeople.com/1086/ci/en-us/listing | 3    |
| Navigation                                                              | 4    |
| Dashboard fields                                                        | 4    |
| Job Requisition page                                                    | 5    |
| Position Description (PD) page                                          | 6    |
| Scenarios                                                               | 7    |
| Accessing the Position Description                                      | 7    |
| Editing the Position Description                                        | 9    |
| Editing the Position Description continued                              | 10   |
| Editing the Position Description continued                              | · 11 |
| Creating a Position Description                                         | 12   |
| Creating a Position Description continued                               | 13   |
| Creating a Position Description continued                               | 14   |
| Approvals of Position Description                                       | 15   |
| Approver notification                                                   | 15   |
| How to approve the Position Description                                 | 15   |
| Who will be notified once the Position Description is approved?         | · 15 |
| Is my position posted?                                                  | 15   |
| How do I get it posted?                                                 | 15   |
| How to recruit for the position                                         | · 16 |
| How to recruit for the position continued                               | 17   |
| Editing the Job                                                         | 18   |
| Editing the Job continued                                               | 19   |
| Editing the Job continued                                               | 20   |
| Editing the Job continued                                               | 21   |
| Approvals of Jobs                                                       | 22   |
| Approver notification                                                   | 22   |
| How to approve the Job Requisition                                      | 22   |
| Who will be notified once the Job Requisition is approved?              | 22   |
| Is my Job Requisition posted?                                           | 22   |
| Definitions                                                             | 23   |

# **Logging into system**

- <a href="https://utoledo.dc4.pageuppeople.com/">https://utoledo.dc4.pageuppeople.com/</a>
- The University of Toledo username and password

# **Career sites**

External: https://careers.utoledo.edu/1086/cw/en-us/listing/

Internal: https://careersmanager.pageuppeople.com/1086/ci/en-us/listing

# **Navigation**

- \*—the asterisk is a required field and is seen throughout the entire PageUp system
- \*—the asterisk in red will appear if you forgot to complete a required field
- Blue field below a cell: Displays data from Banner

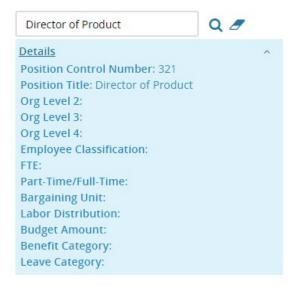

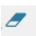

"magnifying glass" allows you to search the field

#### **Dashboard fields**

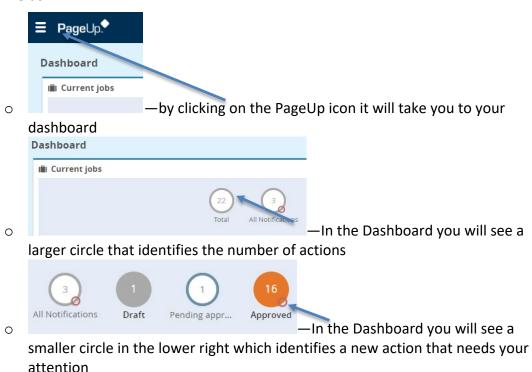

### **Job Requisition page**

- Sourced
  - o Red "X's"—the position is not sourced/advertised
  - o Green "Checks"—the position is sourced/advertised

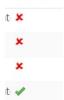

Sourced

- Other icons (order from left to right):
  - o Pencil icon—Edit
  - o Yellow icon—Notes
  - Magnifying glass icon—Preview
  - o Dollar sign icon—Job Costs
  - o Blue person icon—Applications
  - White box with red X icon—Close job
- Three dots to the far-right side of the page
  - o Print—you can print the Job Requisition
  - o History—shows dates of names

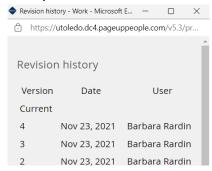

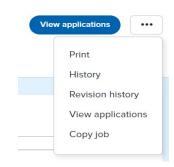

 Revision History—shows you what was changed. The "From" is the before the "To" is after and the date of the change.

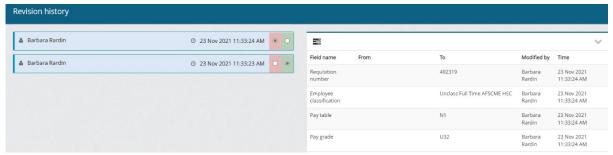

- View applications—another way to access the applicants
- Copy job—to create another requisition

#### Position Description (PD) page

- Three dots to the far-right side of the page
  - o Print—you can print the Position Description
  - History—shows dates of names

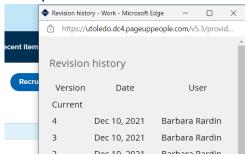

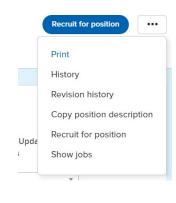

 Revision history—shows you what was changed. The "From" is the before the "To" is after and the date of the change.

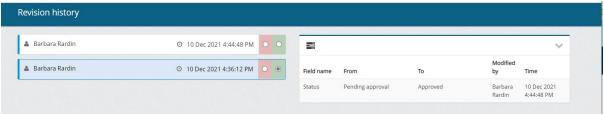

- Copy position description—to copy the position description to create a new PD with the same title and a different PCN
- o Recruit for position—after the position is approved to recruit for the position
- Show jobs—shows the position that have been posted.

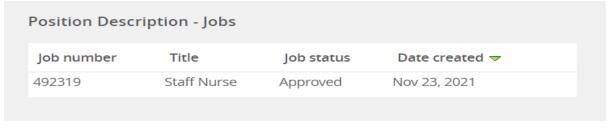

### **Scenarios**

- Position Description
  - o If this is a new position, then create a position description
  - Can be used to create the Job aka Job Requisition as values will carry over from the position description
  - o Requires approvals
- Job aka Job Requisition—
  - Is used to create the posting of the position for candidates to apply to the position
  - o Requires approvals
- Job Template—
  - Will be used for high turnover positions

# **Accessing the Position Description**

Select the Hamburger menu

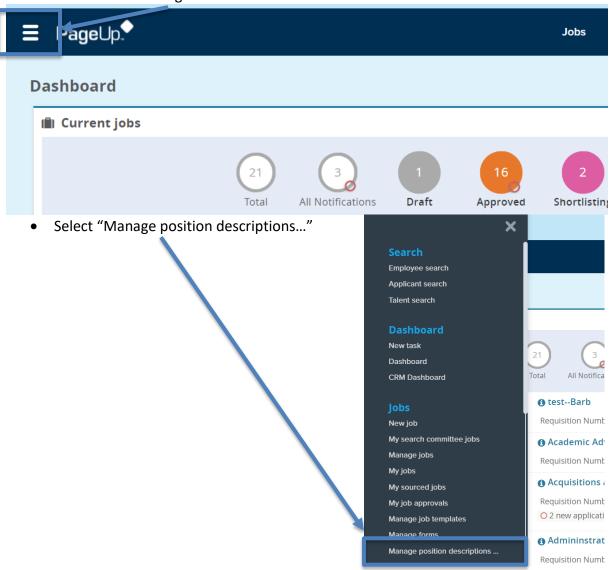

• Is this a New position?

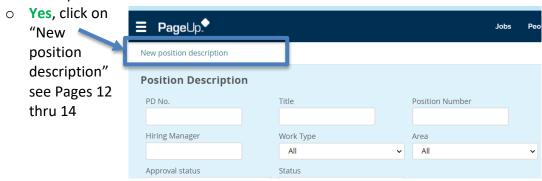

o No, click on "Edit" see Pages 9 thru 11

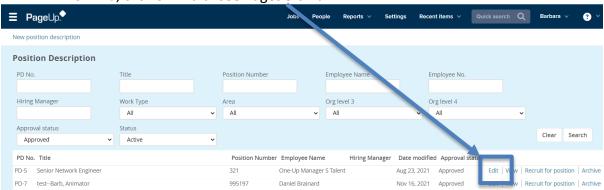

# **Editing the Position Description**

- Tabs within the Position Description
   Position Info
   Notes
   Documents
- Tab: Position Info
  - Type of action requested:
    - Select "Update position description"
  - Enter/update values
  - Users and Approvals (see the Definitions page 23)
    - Hiring Manager
    - Approval process
    - HR Recruiter

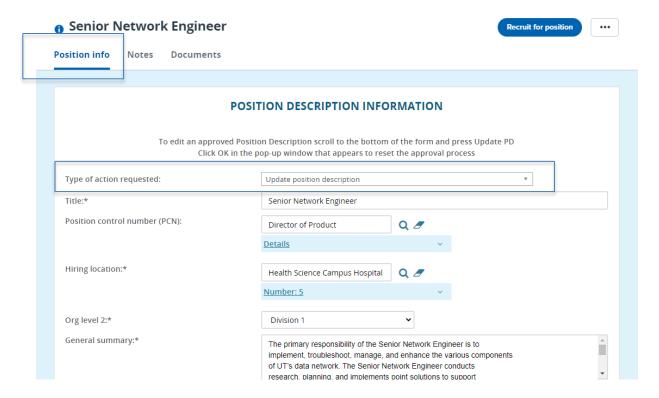

• Clicking on the "Next page>" will take you to the next tab

Next page >

# **Editing the Position Description continued**

- Tab: Notes
  - Notes is used for any changes, approvals, or miscellaneous documentation.
  - Add: select "Note"
    - Note: Add text
    - File: Upload any document here
    - Email this note to: Check the box if applicable
    - User: If sending information to The University of Toledo employee
    - Other e-mail: If the note needs to be sent to someone other than The University of Toledo employee
    - Click "Submit"

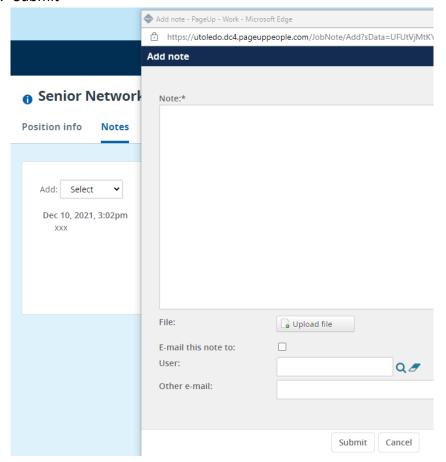

o If you need to "Edit" or "Delete" the note you can do so by clicking the action

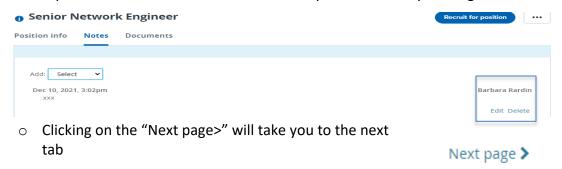

### **Editing the Position Description continued**

- Tab: Documents
  - o From drop down box select: Document from file
  - o File: Click on "Upload file" search to find the file
  - o Document category: Position description
  - o Title: if you want to title the uploaded document
  - O Do you need to add another document?
    - Yes, click on "Save and add another"
    - No, click on "Save and close"

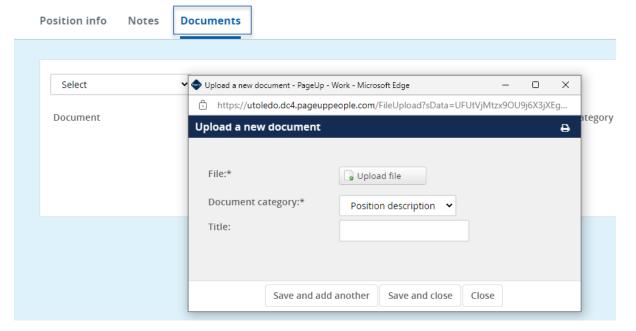

- Position Description is complete and ready for approval?
  - Yes, click on "Submit" you will be kept on the same page
  - Yes, click on "Save and exit" it will exit you out of the PD
  - No, click on "Save a draft"

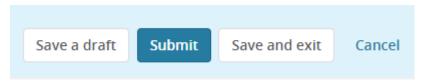

• Refer to the Approvals of Position Description, page 15

### **Creating a Position Description**

• The Position Control Number (PCN) needs to be created within Banner before you can proceed with this step.

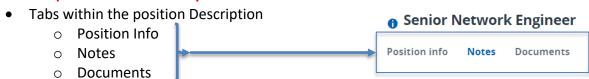

- Tab: Position Info
  - Type of action requested:
    - Select "Create a new position description"
  - o Enter values
  - Users and Approvals (see the (see the Definitions page 23)
    - Hiring Manager
    - Approval process
    - HR Recruiter

### New position description

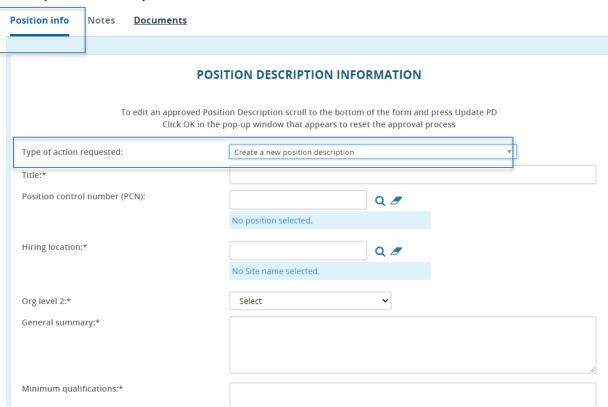

 Clicking on the "Next page>" will take you to the next tab

Next page >

# **Creating a Position Description continued**

- Tab: Notes
  - Notes is used for any changes, approvals, or miscellaneous documentation.
  - Add: select "Note"
    - Note: Add text
    - File: Upload any document here
    - Email this note to: Check the box if applicable
    - User: If sending information to The University of Toledo employee
    - Other e-mail: If the note needs to be sent to someone other than The University of Toledo employee
    - Click "Submit"

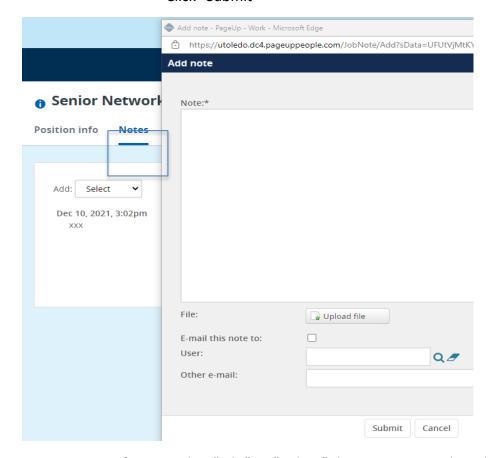

o If you need to "Edit" or "Delete" the note you can do so by clicking the action

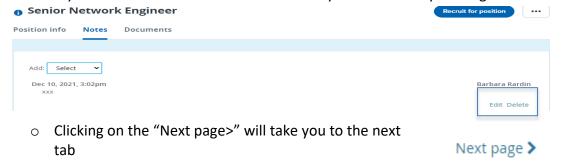

### **Creating a Position Description continued**

- Tab: Documents
  - o From drop down box select: Document from file
  - o File: Click on "Upload file" search to find the file
  - o Document category: Position description
  - o Title: if you want to title the uploaded document.
  - o Do you need to add another document?
    - Yes, click on "Save and add another"
    - No, click on "Save and close"

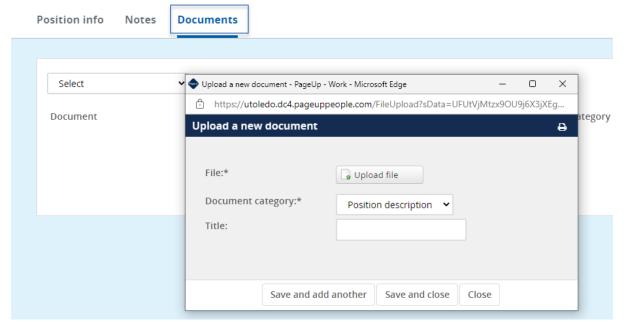

- Position Description is complete and ready for approval?
  - Yes, click on "Submit" you will be kept on the same page
  - Yes, click on "Save and exit" it will exit you out of the PD
  - No, click on "Save a draft"

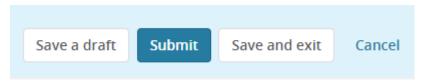

• Refer to the Approvals of Position Description, page 15

### **Approvals of Position Description**

• The employee who is listed in the approval process in sequential order will receive an email. Once one employee approves the position description another email will be sent to the next employee.

#### Approver notification

• The approver will receive an email.

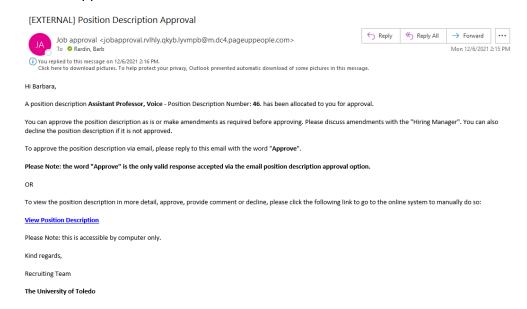

#### How to approve the Position Description

- First option
  - The approver can reply to the email with the word "Approve"
  - o NOTE: The approver cannot "Decline" the position description via email
- Second option
  - o The approver can click the link in the email.
  - Review the Position Description
    - Click on "Approve" or Decline"

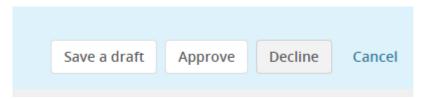

#### Who will be notified once the Position Description is approved?

Hiring Manager

#### Is my position posted?

No

#### How do I get it posted?

• Refer to How to recruit for the position steps (see pages 16 thru 21)

# How to recruit for the position

### First option—recruit for Position

NOTE: The fields from the position description will be carried over into the Job aka Job Requisition

• Select the Hamburger menu

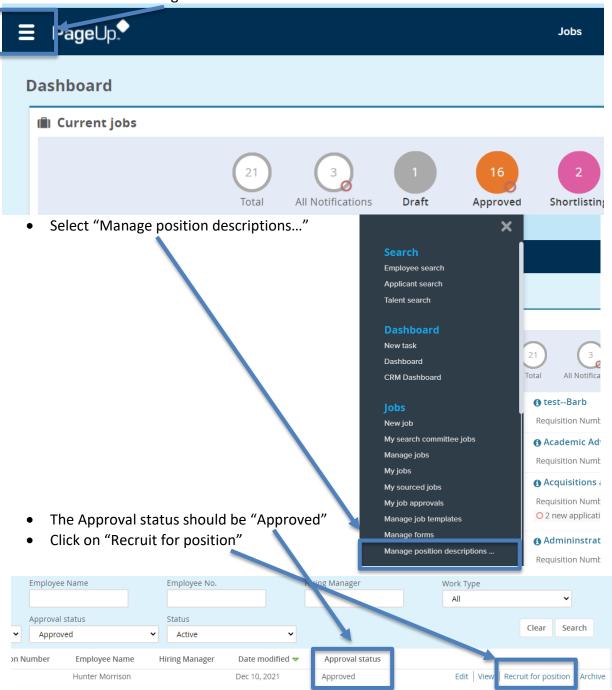

# How to recruit for the position continued

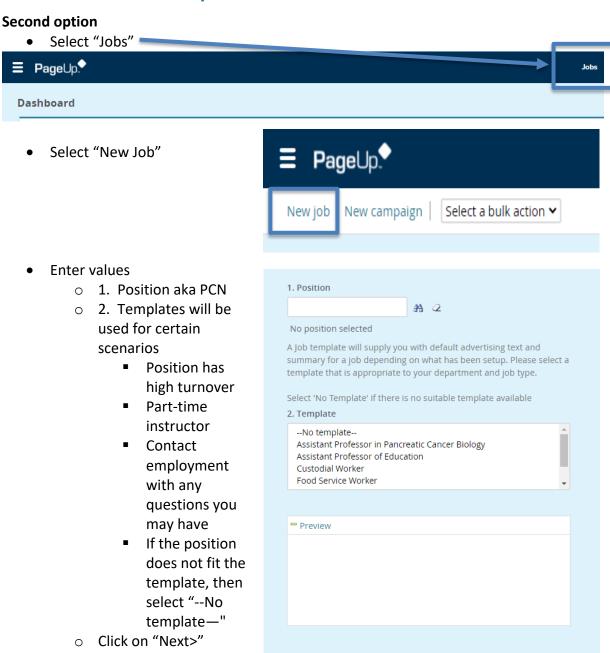

Next >

Cancel

# **Editing the Job**

- Tabs within the Job
  - Position Info
  - Notes
  - Sourcing<sup>1</sup>
  - Documents
- Tab: Position info
- Enter values
  - Title: This value comes from the PD; however, the title here can be adjusted to reflect the correct title.

New job

Position info

Notes

Sourcing

**Documents** 

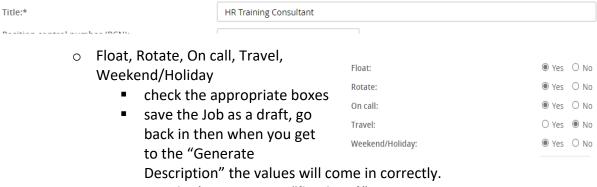

- You don't want to see "{bOther1}"
- Number of Openings
  - You can add multiple "Position no" for the one requisition.
  - Update the "Type"
    - Enter the # of positions in the "New" or "Replacement" field
    - Click "Add more"
    - Enter the new "Position no"
    - Update the "Type"

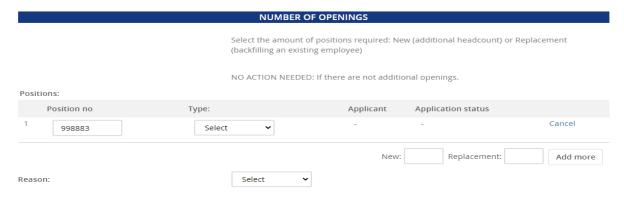

<sup>&</sup>lt;sup>1</sup> Users may not see this tab as it is based on access

# **Editing the Job continued**

- Search Committee Details
  - Add Search Committee Chair
  - Add Search Committee members

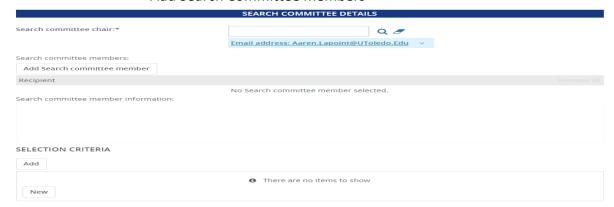

- Selection Criteria
  - If the search committee is looking for certain criteria, enter it here.
    - Select "Add"
      - Selection criteria window will appear
      - Select questions
      - Click on "Add"
    - o If a question does not exist
      - Click on "New"
      - Enter Text
      - Is the question for:
        - Minimum qual
        - Preferred Qual
      - Click on "Add"
- "Generate Description" takes values from the fields in the job posting and creates the "Advertisement text". The values can be changed here if you like.

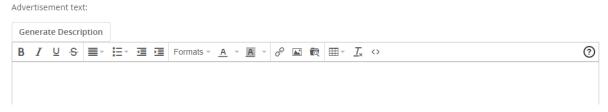

- Users and Approvals (see the Definitions page 23)
  - o Department Admin
  - o Hiring Manager
  - Approval process
  - o HR Recruiter
- Status: Select "Pending approval"
- Clicking on the "Next page>" will take you to the next tab

Next page >

# **Editing the Job continued**

- Tab: Notes
  - Notes is used for any changes, approvals, or miscellaneous documentation.
  - Add: select "Note"
    - Note: Add text
    - File: Upload any document here
    - Email this note to: Check the box if applicable
    - User: If sending information to The University of Toledo employee
    - Other e-mail: If the note needs to be sent to someone other than The University of Toledo employee
    - Click "Submit"

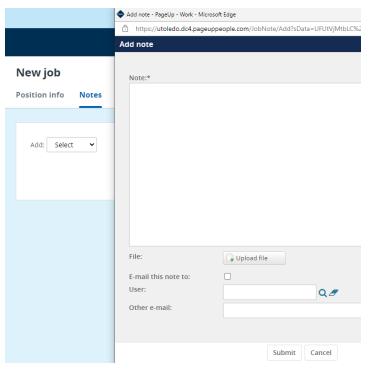

 If you need to "Edit" or "Delete" the note you can do so by clicking the action

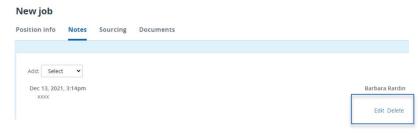

Clicking on the "Next page>" will take you to the next tab

Next page >

### **Editing the Job continued**

- Tab: Sourcing
  - Used by Employment
- Tab: Documents
  - o From drop down box select: Document from file
  - o File: Click on "Upload file" search to find the file
  - o Document category: Position description
  - o Title: if you want to title the uploaded document.
  - o Do you need to add another document?
    - Yes, click on "Save and add another"
    - No, click on "Save and close"

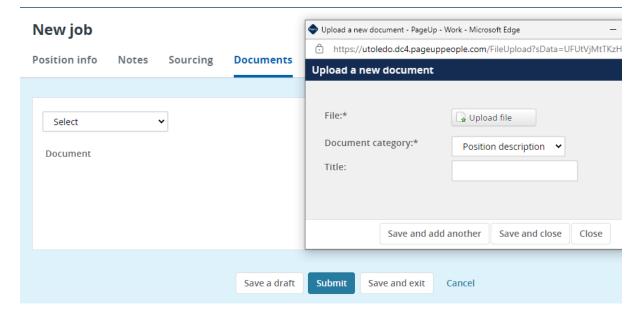

- Job is complete and ready for approval?
  - o Yes, click on "Submit" you will be kept on the same page
  - o Yes, click on "Save and exit" it will exit you out of the PD
  - No, click on "Save a draft"

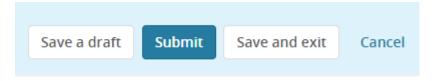

Refer to the Approvals of Jobs, page 22

### **Approvals of Jobs**

• The employee who is listed in the approval process in sequential order will receive an email. Once one employee approves the Job Requisitions another email will be sent to the next employee.

#### **Approver notification**

 The approver will receive an email.

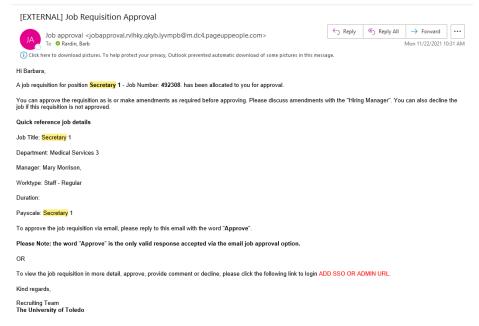

#### How to approve the Job Requisition

- First option
  - The approver can reply to the email with the word "Approve"
  - o NOTE: The approver cannot "Decline" the Job Requisition via email
- Second option
  - The approver can click the link in the email.
  - Review the Job Requisition
    - Click on "Approver" or Decline"

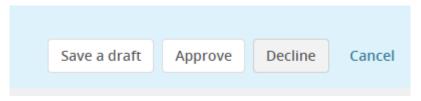

### Who will be notified once the Job Requisition is approved?

Originator/Recruiter

### Is my Job Requisition posted?

No, Employment will have to source the position

# **Definitions**

| Field                         | Description                                                          |
|-------------------------------|----------------------------------------------------------------------|
| Academic Finance              |                                                                      |
| Academic Inclusion            |                                                                      |
| Approval process              | The position description and the job need to be approved             |
| Budget                        | Employees in the Office Of Bud/Plan                                  |
| College                       |                                                                      |
| COMLS Dean                    | Employee with the title of Dean, College of Medicine & Life Sciences |
| Department                    |                                                                      |
| Department Admin              |                                                                      |
| Department Chair              |                                                                      |
| Department (Management)       |                                                                      |
| Employment                    | The Employment team representative                                   |
| Executive                     |                                                                      |
| Grants                        |                                                                      |
| Hiring Manager                | The supervisor for the position                                      |
| HR                            |                                                                      |
| HR Recruiter                  | The employment team representative                                   |
| Job                           | Aka requisition or Job requisition                                   |
| Management                    |                                                                      |
| More Grants                   |                                                                      |
| 1 thru 5 Approver             | One thru Five approvers as needed                                    |
| PCN                           | Position Control Number from Banner                                  |
| PD                            | Aka Position Description                                             |
| PI                            |                                                                      |
| Provost                       | Employee with the title of Provost                                   |
| Safe a draft                  | The PD but not submitted for approval.                               |
| Safe and Exit                 | The PD is submitted for approval and you will                        |
|                               | be exit you to the PD menu                                           |
| Sourced                       | Job Posted                                                           |
| Sr Assoc Dean Admin & Finance | Employee with the title of Sr Assoc Dean                             |
|                               | Admin & Finance                                                      |
| Submit                        | The PD is submitted for approval and you will                        |
|                               | be kept on the same page.                                            |

| Α                                                                                  | I                                                          |
|------------------------------------------------------------------------------------|------------------------------------------------------------|
| Accessing the Position Description7 Add Search Committee Chair19                   | Is my Job Requisition posted? 22 Is my position posted? 15 |
| Add Search Committee members 19 Approvals of Jobs 22                               | ī                                                          |
| Approvals of Position Description 15                                               | J                                                          |
| Approver notification15, 22                                                        | Job Approval process 23                                    |
|                                                                                    | Job Requisition page 5                                     |
| C                                                                                  |                                                            |
| Career sites 3                                                                     | L                                                          |
| Creating a Position Description12                                                  | Logging into system3                                       |
| Creating a Position Description continued13, 14                                    | Logging into system                                        |
|                                                                                    | M                                                          |
| D                                                                                  | 141                                                        |
| Darle and Calda                                                                    | Manage position descriptions7, 16                          |
| Dashboard fields4<br>Definitions23                                                 |                                                            |
| Definitions 23                                                                     | N                                                          |
| E                                                                                  | Navigation 4                                               |
| Editing the Job 18                                                                 | P                                                          |
| Editing the Job continued 19, 20, 21                                               | •                                                          |
| Editing the Position Description9 Editing the Position Description continued10, 11 | Position Description page 6                                |
| Н                                                                                  | S                                                          |
| п                                                                                  | Scenarios 7                                                |
| Hiring Manager23                                                                   | Search Committee Details 19                                |
| How do I get it posted? 15                                                         | Selection Criteria 19                                      |
| How to approve the Job Requisition 22                                              |                                                            |
| How to approve the Position Description 15                                         | W                                                          |
| How to recruit for the position                                                    | ••                                                         |
| HR Recruiter 23                                                                    | Who will be notified the Position Description is           |
|                                                                                    | approve?15, 22                                             |